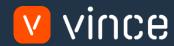

VXL Template

MMS010 - Locations Admin

User Instruction 17/01/2023

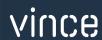

# Table of Content

|   | Tab                                  | lle of Content                                        | 1 |  |  |  |
|---|--------------------------------------|-------------------------------------------------------|---|--|--|--|
| 1 |                                      | Why VXL Templates?                                    |   |  |  |  |
| 2 |                                      | What will it solve?                                   |   |  |  |  |
| 3 | How does it work?                    |                                                       |   |  |  |  |
| 4 | Where can you find the VXL Template? |                                                       |   |  |  |  |
| 5 | F                                    | Recommendations                                       | 2 |  |  |  |
| 6 | Т                                    | Γhe VXL Client                                        | 3 |  |  |  |
|   | 6.1                                  | Export and Import Tasks                               | 3 |  |  |  |
| 7 | E                                    | Example - How to run the VXL template                 | 4 |  |  |  |
|   | 7.1                                  | Export MMS010 – Stock Location data from M3 to Excel  | 4 |  |  |  |
|   | 7.2                                  | Import MMS010 – Stock Locations data from Excel to M3 | 4 |  |  |  |
|   | 7.3                                  | Delete Locations from Excel to M3                     | 6 |  |  |  |

## Version Control

| Version | Date     | Changed by | Comments |
|---------|----------|------------|----------|
| V1      | 12/14/22 | N/A        | N/A      |
|         |          |            |          |
|         |          |            |          |

### 1 Why VXL Templates?

In general, the purpose of a VXL template is to give our customers a good starting point in relation to data maintenance within a specific area in M3. A predefined VXL template can work for the customer exactly as it is but can also lack specific data or provide more data beyond what the customer maintains. The idea is that customers have the VXL template as a starting point and can themselves make the necessary small adjustments to make it perfect for their own needs.

#### 2 What will it solve?

The purpose of this VXL template is to save time and cost on MMS010 - Location maintenance in M3.

#### 3 How does it work?

This function has tasks for both Export from M3 to Excel and Import from Excel back to M3. Export from M3 to Excel:

o Export MMS010 - Stock locations data from M3 to Excel

Import from Excel to M3:

- o Stock locations data (Add/Upd/Delete) from Excel back to MMS030 in M3.
- o It does not matter if the data you import is modified data from the export, or if you enter the data manually into the Excel sheet before the import.

### 4 Where can you find the VXL Template?

This template is installed in the Vince Template Company on the VXL server. The function is named "TEMPL\_MMS010\_Locations\_Admin"

#### 5 Recommendations

The template can be run and used as it is. If you want to make changes to the VXL template, we recommend that you copy the template to a new function and make your changes to this instead.

This VXL template has not been tested in depth by Vince so we recommend testing this thoroughly in the M3 test environment before this is lifted to the M3 production environment.

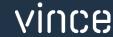

17.01.2023 2

#### 6 The VXL Client

In the VXL client you will find your new template "TEMPL\_Locations\_Admin"

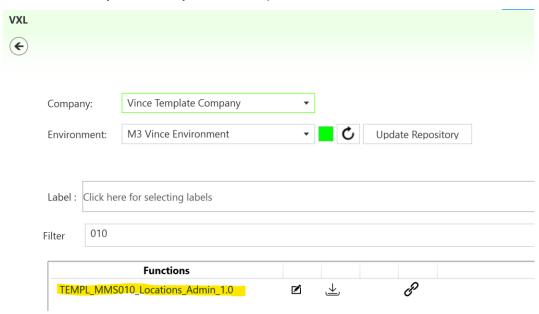

When you open the function as shown below, it contains various tasks for export and import.

## 6.1 Export and Import Tasks

The VXL function contains the following tasks for export from M3 to Excel

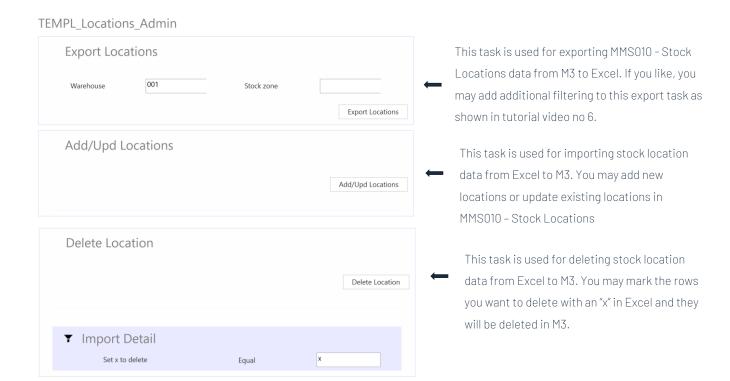

## 7 Example - How to run the VXL template

### 7.1 Export MMS010 - Stock Location data from M3 to Excel

- o Enter the Warehouse number in the field "Warehouse". This field is mandatory.
- o If you like to export locations from only one stock zone, enter the stock zone in the field "Stock Zone". This field is not mandatory. If you leave it blank, all locations from the warehouse will be exported.
- o Then click the button "Export Locations", give the Excel-file a name and store it.

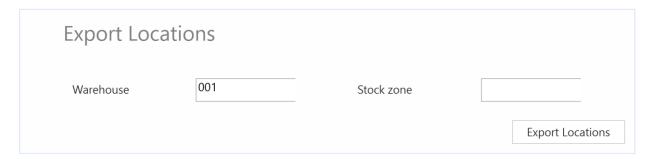

The locations will then be exported and presented in an excel sheet as shown below. Now you may start to maintain your locations data in the Excel sheet.

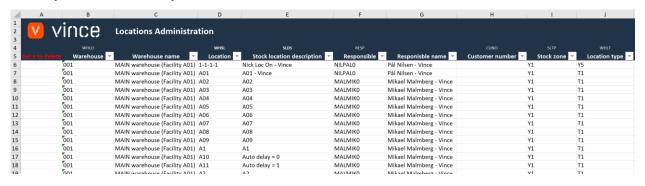

## 7.2 Import MMS010 – Stock Locations data from Excel to M3

Run this task if you want to import (add and update) the maintained MMS010 stock locations data from the excel to M3. We have done the following changes to the data from the export.

- o The Locations Description and Responsible is changed on the existing locations in rows 8 and 9.
- o And row 10 is copied into two new rows (11 and 12) where new Location id's (TEMP01 and TEMP02) are entered along with changes in Locations Description.

By doing this change to the excel data, we will trigger both Update (row 8 and 9) on existing locations and Add (row 11 and 12) of Locations in M3.

17.01.2023 4 Vince

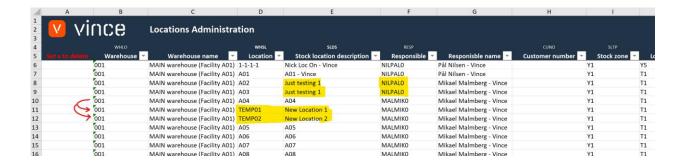

Now it's time to import the data to M3.

- o Make sure that your edited Excel file is saved and closed.
- o Click the button "Add/Upd Locations" and select the edited excel file you want to import.

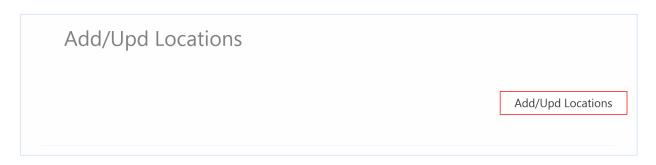

When the import is done, the Excel sheet opens automatically and presents the result of the import. Scroll all the way to the right in the spread sheet to look at the API responses.

- o As we see from the screen dump below, column AY "Total" states that everything is OK.
- o Column AZ, "AddLocation" failed in rows 6 to 10 with an error message. This is not a problem since it is not possible to add Locations that already exists in M3, so this is correct.
- o The rows 11 and 12 in column AZ is OK since this is two new Locations did not exist in M3 before.
- o The Column BA (ChgLocation) has no response for the new locations since a rule in the configurator is set not to run this API if the AddLocation transaction is OK

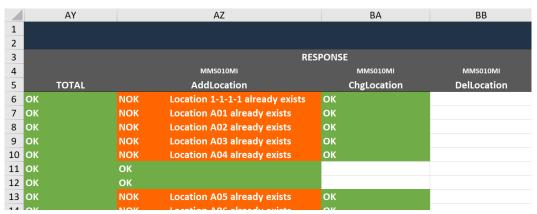

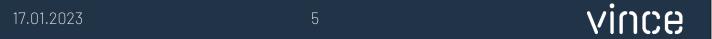

If we check the data in M3 we see that the Locations A02 and A03 have been updated and we also have two new Locations imported (TEMP01 and TEMP02).

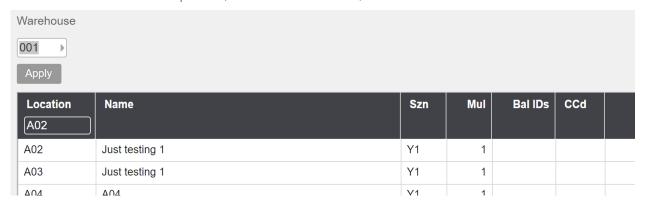

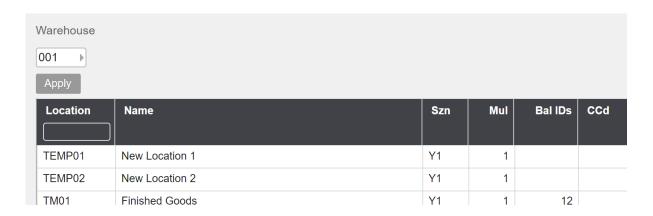

#### 7.3 Delete Locations from Excel to M3

Run this task if you want to delete MMS010 Stock locations data in M3 from Excel.

As you can see from the screen dump below, row number 11 and 12 are marked with a lower case x in column A "Set x to delete"

By doing this, these two lines will be deleted in M3 when this Excel file is imported.

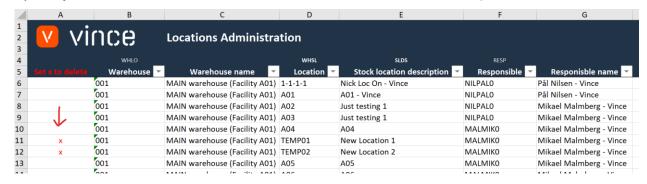

Now it's time to delete these rows in M3.

- Make sure that your edited Excel file is saved and closed.
- Click the button "Delete Location" and select the edited excel file you want to import.

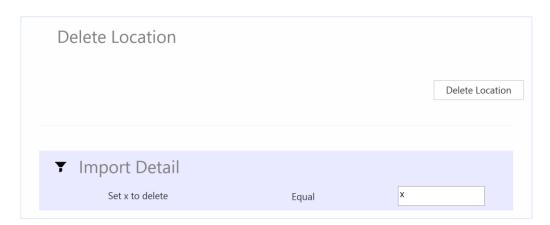

When the delete task is done the Excel file automatically will open up.

Scroll all the way to the right in the spread sheet to look at the API responses.

- Column BB, "DelLocation" is OK for the two rows marked for deletion in column A which means that this deletion was successful.

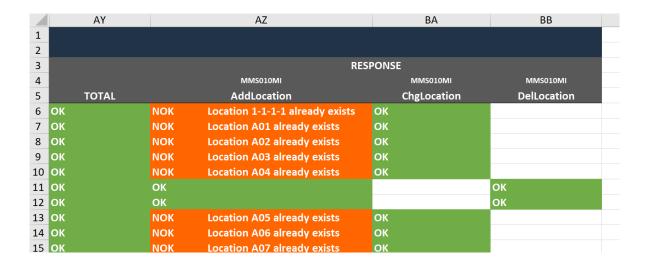

When we search for the locations starting with "TEMP" in M3 we find that the locations TEMP01 and TEMP02 that we marked for deletion now are gone.

| <b>Location</b> TEMP | Name                    | Szn | Mul | Bal IDs | CCd |  |
|----------------------|-------------------------|-----|-----|---------|-----|--|
| TM01                 | Finished Goods          | Y1  | 1   | 12      |     |  |
| YDO01                | Dock location 01 Test1  | Y7  | 1   | 2       |     |  |
| YDO02                | Dock location 02 Test 2 | Y7  | 1   |         |     |  |
| YDO03                | Dock location 03        | Y7  | 1   |         |     |  |